## **CHAPTER 1**

# MICROSOFT PROJECT BASICS

**InFocus** 

WPL\_J400

Project management software is arguably one of the most difficult to learn, not only because you need to study how to use the software, but because you also need to know a little about project management theory.

Nevertheless, you need to start somewhere. This is a roll up your sleeves session where you will be introduced to the basic operating philosophy of Microsoft Project.

### In this session you will:

- ✓ gain an understanding of Microsoft Project's operating philosophy
- ✓ learn how to start *Microsoft Project*
- ✓ gain an understanding of the main Microsoft Project screen elements
- ✓ gain an understanding of how Microsoft Project works
- ✓ learn how to use the *Ribbon*
- ✓ gain an understanding of Backstage View in Microsoft Project
- ✓ gain an understanding of the work area and project views
- √ learn how to change the view of your project
- ✓ learn how to split the project work area horizontally
- ✓ gain an understanding of tables in *Microsoft Project*
- ✓ learn how to change the Table View
- ✓ gain an understanding of the special Gantt Chart view
- ✓ learn how to work with the *Gantt Chart* view
- ✓ learn how to add a command to the Quick Access Toolbar
- ✓ learn how to work with existing *Microsoft Project* files
- ✓ learn how to exit from Microsoft Project.

## **How Microsoft Project Works**

**Microsoft Project** is really a computer database that uses two main **tables** of data to keep track of your project. **Project** uses one table to store information about the **tasks** of your project and

the other for **resource** information. By using the many **views** available in **Project**, you can display your project data from these tables in many different ways.

#### **Tasks**

This table is comprised of over 240 columns (or fields) which contain all sorts of information about the tasks such as scheduled start, scheduled finish, name, duration, cost, and the like. Some of these fields require you to enter data, while others are calculated and filled by Microsoft Project for you.

| ID | Name          | Duration | Start    | Finish   | Fixed | Cost  | etc |
|----|---------------|----------|----------|----------|-------|-------|-----|
| 8  | Erect fencing | 2 days   | 1/2/2013 | 3/2/2013 | No    | \$500 |     |

#### Resources

This table contains over 200 fields (or columns).

| ID | Name    | Initials | Group      | Max<br>Units | Standard<br>Rate | Overtime Rate | etc |
|----|---------|----------|------------|--------------|------------------|---------------|-----|
| 3  | Builder | FG       | Contractor | 4            | \$55.00/h        | \$75.00/h     |     |

The two tables are joined together by assigning resources to tasks.

#### Views

To help you see, or **view**, your data, **Microsoft Project** adopts techniques used in spreadsheets, databases, and graphics packages.

For example you can see your task or resource table in **sheets** on the screen. Sheets are similar to spreadsheet programs where data is presented in rows and columns. In fact, many of the operations used in spreadsheets, such as widening columns, deleting data, selecting cells, and the like, are also found in **Microsoft Project**.

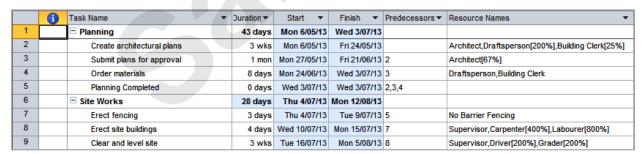

You can also see, or view, your data in *forms*. These forms are similar to a form view that you receive for data entry screens in database programs. Forms allow you to add or edit data and you can usually cycle through the cards as you would in a normal database.

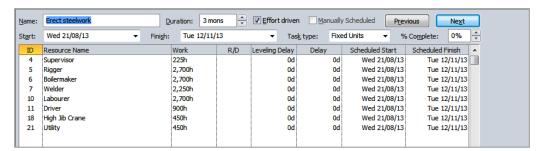

If you wish to see your data graphically you can view it as a *Gantt Chart* or *Network Diagram*. In addition you have a variety of other graphs for displaying resources.

# STARTING MICROSOFT PROJECT

To create a new project, or edit an existing one, the first thing that you need to do is to start *Microsoft Project*. As a standard software application, how *Microsoft Project* is started is

largely determined by Windows. For example, it can be started from the Windows *Start menu*, from a *shortcut*, or from *Windows Explorer* by accessing a file that was created in *Project*.

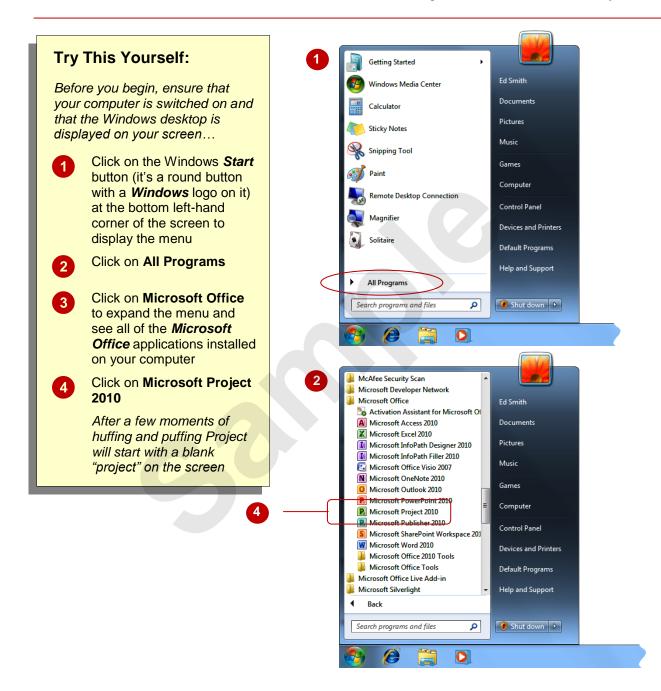

#### For Your Reference...

To start Microsoft Project:

- 1. Click on the Windows Start button
- 2. Click on All Programs
- 3. Click on Microsoft Office
- 4. Click on Microsoft Project 2010

### Handy to Know...

 After you have accessed Microsoft Project several times it should appear in the first part of the Start menu – this means you won't need to continue to the All Programs menu.

# THE MICROSOFT PROJECT SCREEN

The Microsoft Project screen will vary depending upon the *view*, *table*, and *filter* that is currently active. However, you will need to become familiar with the basic components of the screen as

shown below. Understanding the layout of the screen, and its components and terminology will help you in using Microsoft Project.

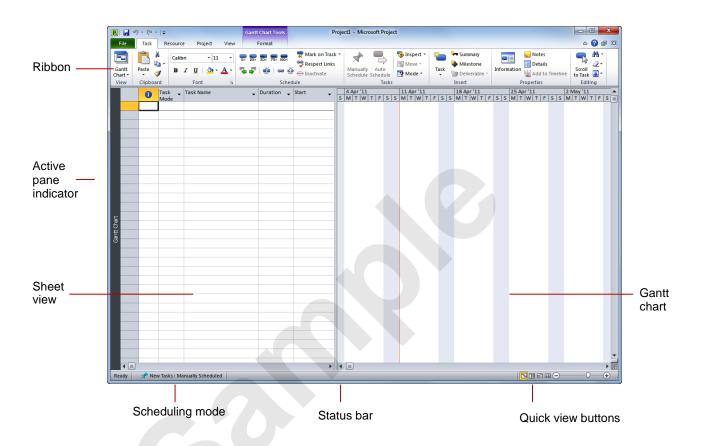

| Ribbon                | The <i>Ribbon</i> displays the commands required to use Microsoft Project. It is made up of tabs ( <i>File</i> , <i>Task</i> , <i>Resource</i> , etc) which each contain <i>groups</i> of commands organised into logical order.                                                                                                    |
|-----------------------|----------------------------------------------------------------------------------------------------|
| Active pane indicator | The <b>active pane indicator</b> is a vertical bar with a dark colouring that runs down the left side of a screen (or a <b>view</b> ). The one above contains the words <b>Gantt Chart</b> so that you know you have a <b>Gantt Chart</b> as the active view. You can actually have two different views open by splitting the screen – only one view, however, can be active because things like the commands on the <b>Ribbon</b> are controlled by what you are viewing. The indicator shows which view is currently active. |
| Sheet view            | Your project's tasks and resources can be seen as a <i>table</i> , much like a spreadsheet. In Microsoft Project this is referred to as a <i>sheet view</i> .                                                                                                    |
| Scheduling mode       | Your project can be scheduled manually (the default) or automatically. This (very important) indicator tells you which mode is currently applicable.                                                                                                    |
| Status bar            | Watch this space – it tells you what Microsoft Project is currently up to.                                                                                                    |
| Quick view buttons    | There are many ways to change the view of the screen. These four buttons provide quick access to the four most common views saving you the hassle of locating the commands to do this on the <i>Ribbon</i> .                                                                                                    |
| Gantt chart           | The <i>Gantt Chart</i> is the world's most favourite view of a project. It shows your project's tasks as a series of timelines. It is the default view of Microsoft Project when it is first started and, in reality, will most likely be the one you use most.                                                                                                    |

## **How Microsoft Project 2010 Works**

For a novice user the *Microsoft Project 2010* screen can seem intimidating. However, you'll soon see that it is made up of only three key areas. The data you type is placed in the *work* 

**area**. The data here can be manipulated and changed using commands on the **Ribbon**. The data is saved in a project file which is controlled through commands on the **Backstage**.

#### The Work Area

The work area occupies the largest part of the screen and contains the data associated with your project. The key point to remember is that a project is made up of tasks and resources and the work area allows you to view your task and resource data in a number of different ways. The work area may show your data in a sheet view, or maybe a chart view like a Gantt chart or maybe even both!

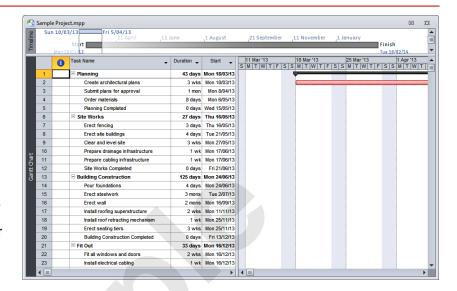

#### The Ribbon

When you need to do something with the data in the work area, such as format it, colour it, analyse it, move it, copy it, change the view of it and much more, you'll find all of the relevant commands on the *Ribbon*. The *Ribbon* has commands organised thematically using a series of *tabs* across the top. Commands on each tab are further organised into *groups* of like-commands. It's not too hard to get the hang of where a command can be found. Remember, a project is simply a view of task and resource data – hey, have a look at the *Ribbon* and you'll find a *Tasks* and a *Resources* tab! So whatever you need to do with tasks can be found on the *Tasks* tab, and anything you want to do with resources can be found on the *Resources* tab.

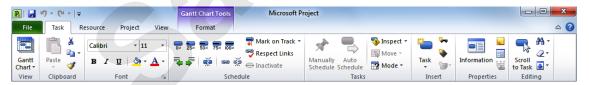

### **Backstage**

When you want to do something with the data in your work area, such as save it so that you can access it again later, print it, share it with a colleague, send it to your boss, protect it from prying eyes, or whatever, you will need to access the Microsoft Office Backstage area of Microsoft Project. The **Backstage** is accessed using the File tab on the Ribbon. Rather than offering you commands on a Ribbon, **Backstage** occupies the entire screen and has a series of options down the left side. Here the **Print** option is active, and that is why you can see a preview of the work area and a series of print-related options on the right side of the Backstage.

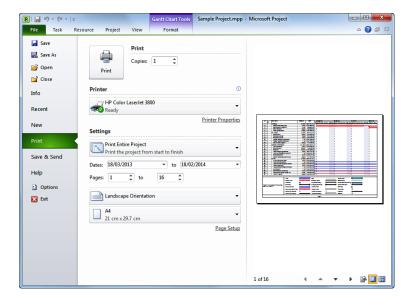

## **USING THE RIBBON**

The *Ribbon* is the command centre for Microsoft Project. It provides a series of *commands* organised into *groups* and placed on relevant *tabs*. Tabs are activated by clicking on their

name to display the command groups. **Commands** are activated by clicking on a button, tool or gallery option. Everything you could possibly want to do in Project will be found somewhere on this **Ribbon**.

### **Try This Yourself:**

Before starting this exercise ensure that Project has started...

Examine the various groups on the *Task* tab

The group names appear at the bottom of the Ribbon...

Click on the **Resource** tab

The commands on this tab are used to work with resources. Many will not be available because there are no resources in the blank project on the screen. You can never be too sure what you'll get when you click on a command...

- Click on **Resource Pool** in the **Assignments** group to display a *menu*
- Click on **Share Resources** to display the **Share Resources** dialog box
- Click on [Cancel] to pop the box away
- 6 Click on the other tabs and spend some time examining the groups and commands they contain
- Click on the *Task* tab

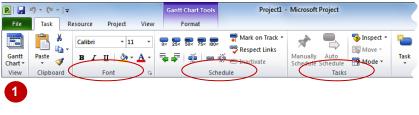

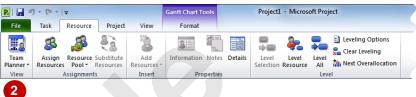

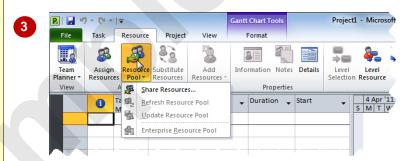

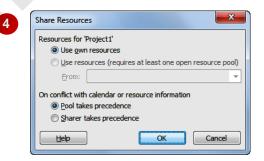

#### For Your Reference...

To **use** the **Ribbon**:

- 1. Click on a *tab* to display the commands
- 2. Click on a **button** to activate a command, display a gallery, or display a dialog box

### Handy to Know...

 Additional tabs known as Contextual tabs appear in specific circumstances. For example, if you insert a picture, the Picture Tools: Format tab will appear. This provides quick access to all of the tools you may need to modify and work with the picture.

## UNDERSTANDING THE BACKSTAGE VIEW

The *Ribbon* allows you work *on the content* in a worksheet – you can add more content, colour it, chart it, analyse it, copy it, and much more. The *Backstage*, which is accessed using the *File* tab,

allows you to *do something with* the content you create. You can save it for reuse later, print it on paper, send it via email, and more using the options found in *Backstage* view.

### The Backstage Screen

The *File* tab on the *Ribbon* is not a normal tab – as you can tell by the fact that it is coloured. Clicking on the *File* tab launches a mini-program within Microsoft Project known as *Backstage View. Backstage*, as it's known for short, occupies the entire screen although the tabs from the *Ribbon* still remain visible at the top.

At the left of the *Backstage* is a navigation pane which is made up of *Quick commands*, smallish buttons which will perform an operation immediately, and largish *tabs* which display more options and information to the right of the screen.

The whole underlying purpose of the *Backstage* is to allow you to protect your data, to share it with others, and to provide you with valuable information both about your data and the status of Microsoft Project.

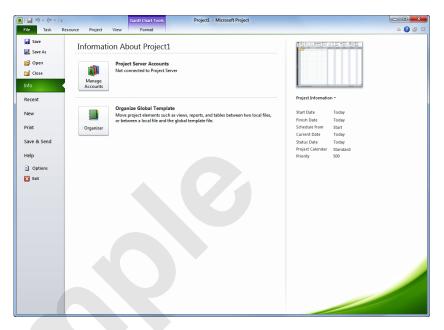

#### **Quick Commands**

The **Quick commands** provide immediate access to an operation.

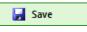

Saves the current project

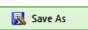

Allows you to save the current project under a different name or location

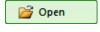

Opens a previously saved project

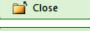

Closes the current project

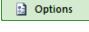

Provides access to options that allow you to control how Project looks and works

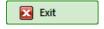

Allows you to close and exit from Microsoft Project

### **Backstage Tabs**

The **Backstage tabs** provide more options for working with a project

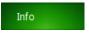

Provides status information about the current project, and allows you to manage versions and permissions

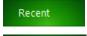

Provides a list of recently saved projects

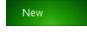

Allows you to create a new project and provides access to a huge gallery of templates

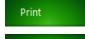

Allows you to print the current project and also previews it

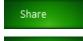

Allows you to share your project with other people

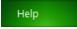

Provides access to Microsoft's help network and also provides licensing information about your software

## THE PROJECT WORK AREA

The main part of the Microsoft Project screen is made up of the **work area** where your project data is displayed. Remember, Project is really just two tables of data – **tasks** and **resources**.

The work area shows you different aspects and sometimes combined *views* of this data. For example you can view your tasks and the resources assigned to them.

### The View Tab

The **View** tab on the **Ribbon** provides you with access to the views for your project's data.

Notice, there is a **Task Views** grouping and a **Resource Views** grouping here!

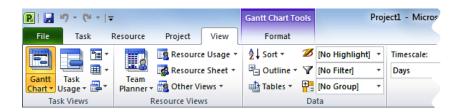

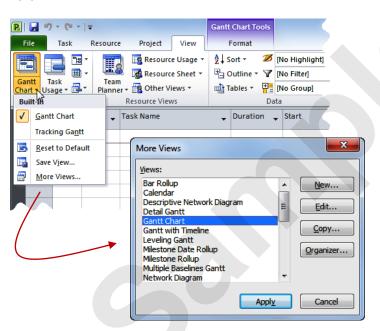

When you click on the arrow for one of the *View* commands you'll receive a menu of further views available to you. All of the menus feature the *More Views* command which displays the *More Views* dialog box which lists all of the standard views available to you in Microsoft Project.

### **Built-In Project Views**

Microsoft Project contains 27 different built-in views for you. Seven of these views are available from the *Task Views* and *Resource Views* groupings on the *View* tab, while the full 27 are available from the *More Views* dialog box. Here's a list of the 27 views – the ones marked with a (*T*) or (*R*) are accessible directly from the *View* tab of the *Ribbon*.

| Bar Rollup                  | Multiple Baselines Gantt | Task Details Form         |
|-----------------------------|--------------------------|---------------------------|
| Calendar (T)                | Network Diagram (7)      | Task Entry                |
| Descriptive Network Diagram | Relationship Diagram     | Task Form                 |
| Detail Gantt                | Resource Allocation      | Task Name Form            |
| Gantt Chart (T)             | Resource Form            | Task Sheet                |
| Gantt with Timeline         | Resource Graph           | Task Usage ( <i>T</i> )   |
| Levelling Gantt             | Resource Name Form       | Team Planner ( <i>R</i> ) |
| Milestone Date Rollup       | Resource Sheet (R)       | Timeline                  |
| Milestone Rollup            | Resource Usage (R)       | Tracking Gantt            |

## **WORKING WITH VIEWS**

A **view** is the way we look at the project and the data it contains. In order to work with your project successfully, you will need to learn how to operate and manipulate the many different views.

The main way to change the view of your project is through the commands on the *View* tab or through the *Quick Views* buttons at the bottom right of the screen.

### **Try This Yourself:**

Before starting this exercise ensure that Microsoft Project has started...

- Click on the *View* tab and spend a few moments studying the options in the *Task Views* and *Resource Views* groupings
- Click on *Task Usage* in *Task Views* to see the work allocations on the screen
- Click on Calendar in Task Views to see the screen laid out as a calendar
- Click on Other Views in Task Views to display a menu and click on Task Form
- Click on **Resource Sheet**in **Resource Views** to
  see a spreadsheet-like
  view of the resources
- 6 Click on Gantt Chart in Task Views to return to the Gantt Chart view

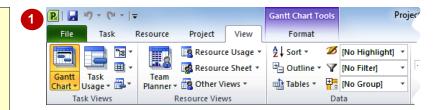

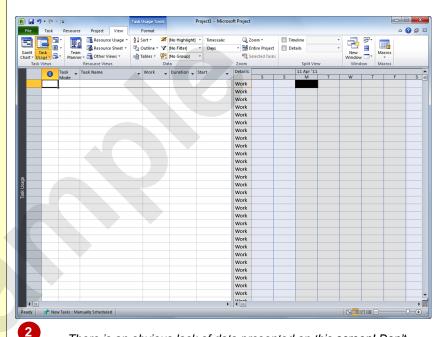

There is an obvious lack of data presented on this screen! Don't worry too much at this stage about what the view is all about. All we are doing at this stage is examining the View commands to see how they work and what they offer.

#### For Your Reference...

To display different views:

Click on a command on the *View* tab
 or
 Click on the arrow of a command and click
 on *More Views* to display a list of all
 available views

### Handy to Know...

The Gantt Chart, Task Usage, Team
 Planner, and Resource Sheet views appear
 as buttons at the bottom right of the screen.

## WORKING WITH SPLIT SCREENS

Sometimes in Microsoft Project one view of your data is not enough! Project, therefore, allows you to *split* your screen horizontally into two views. For example, you might want to see tasks at the

top and their resources at the bottom. One of these views is deemed to be the *active* view – as indicated by the *active* pane *indicator* at the left of the screen.

## **Try This Yourself:**

Before starting this exercise ensure that Microsoft Project has started...

- Click on the View tab of the Ribbon and click on Details in Split View to see the Task Form in the bottom half of the screen
- Click on the drop arrow to see the different views you can have
- Click on **Resource Form** to see it in the lower area
- Click on **Details** in **Split View** to return to the **Gantt Chart** view
- Move the mouse pointer to the *split screen* button at the bottom right of the screen
- Hold down the left mouse button and drag the button up about one third of the screen to create a custom split
- 7 Double click on the button (which now runs the full width of the screen) to return to a single view

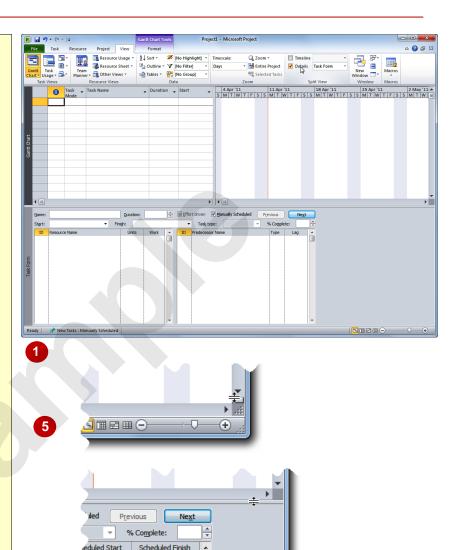

#### For Your Reference...

To display a spit view:

- Click on *Details* in the *Spilt View* group on the *View* tab
- 2. Optionally, click on the drop arrow for **Details** and choose the desired view

### Handy to Know...

There is also a *Timeline* view in the *Split* View group. This shows a timeline which embraces the start to end of the project. It's a useful view for quickly moving to specific times in your project.

## **UNDERSTANDING SHEET VIEWS**

**Sheet views** of data are common to database and spreadsheet applications. Microsoft Project also uses **sheet views** where data is presented in rows and columns. In Project there are literally

dozens of columns (called *fields*) for *tasks* and similarly for *resources*. To make it easier to work with these columns, oops *fields*, they have been organised into *tables*.

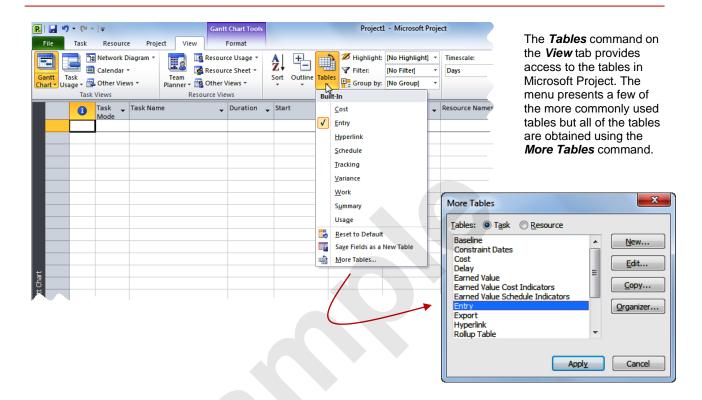

### **About Tables**

Since there are literally dozens of fields for both *Tasks* and *Resources*, Microsoft Project organises these in specialised groupings into *tables*. For example, fields for tasks associated with costs are organised into a *Cost* table, fields that are commonly used for data entry are organised into an *Entry* table, and so on.

### **Task Tables**

There are 17 pre-defined tables for tasks as follows:

| Baseline         | Earned Value                     | Export       | Summary  |
|------------------|----------------------------------|--------------|----------|
| Constraint Dates | Earned Value Cost Indicators     | Hyperlink    | Tracking |
| Cost             | Earned Value Schedule Indicators | Rollup Table | Usage    |
| Delay            | Entry                            | Schedule     | Variance |
|                  |                                  |              | Work     |

### **Resource Tables**

There are 10 pre-defined tables for resources as follows:

| Cost         | Entry – Material Resources | Hyperlink | Usage |
|--------------|----------------------------|-----------|-------|
| Earned Value | Entry – Work Resources     | Summary   | Work  |

Entry Export

## **WORKING WITH TABLES**

Microsoft Project consists of two databases: *tasks* which contains over 240 columns of data, and *resources* which contains over 200 columns of data. *Tables* display information from these

columns (or *fields*) into organised and logical groupings. Once a *Sheet* view has been chosen you can change the table of fields that are presented.

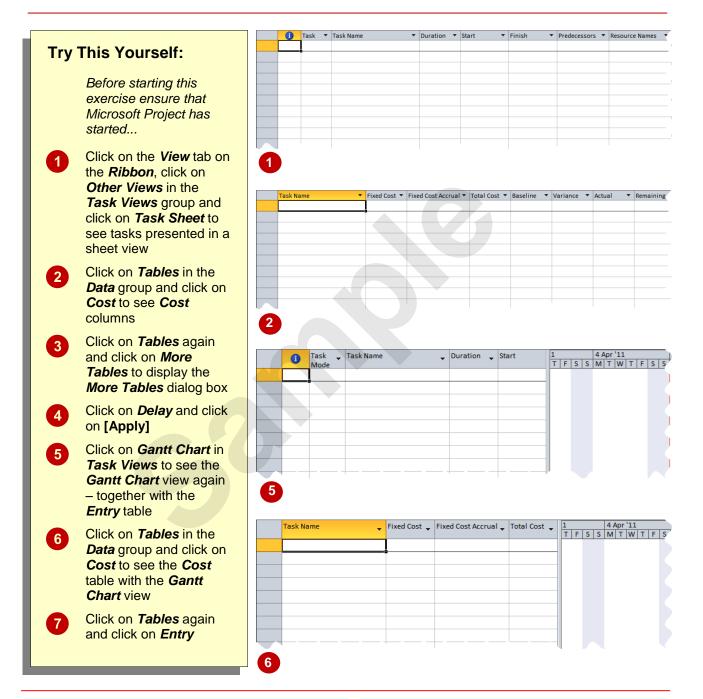

#### For Your Reference...

To change the *tables* in view:

- Click on *Tables* in the *Data* group on the *View* tab and click on the desired table or click on *More Tables*
- 2. If you are using the *More Tables* box click on the desired table and click on [Apply]

### Handy to Know...

To quickly see the name of the current table view, move your mouse pointer to the All Cells box. This is located in the top left hand corner of the table, where the rows and columns intersect. A ToolTip will be displayed containing the table view name.